5. Selecciona la pensión, el año y el mes que deseas imprimir

NOTA: Da doble clic sobre el mes que deseas.

#### Talones de Pago de Pensionados y Jubilados

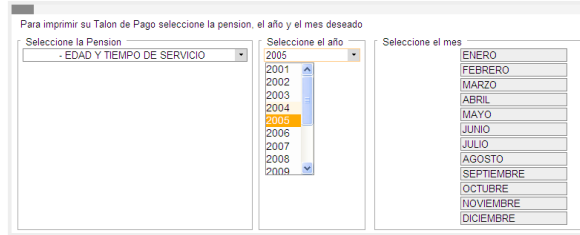

#### 6. Da clic sobre el botón Imprimir

Talones de Pago de Pensionados y Jubilados seleccione la pension, el año y el mes deseado cione la Pensi Seleccione el año  $\overline{\phantom{a}}$ PO DE SERVICIO

2005

ENERO<br>FEBRERO

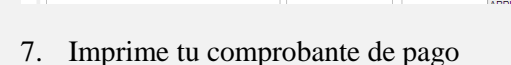

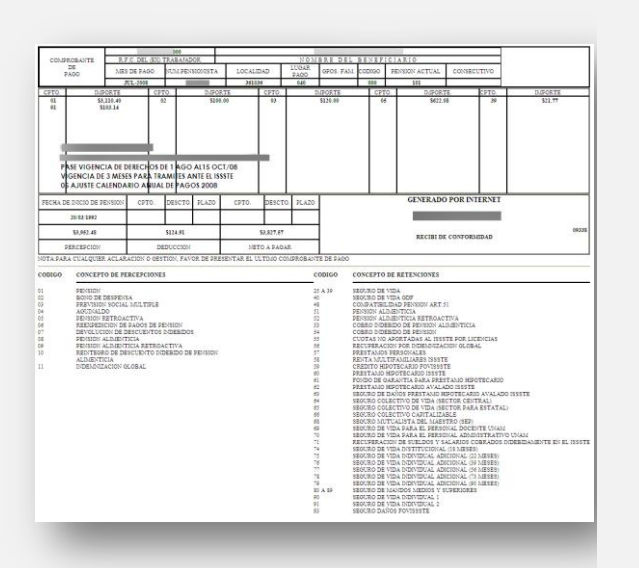

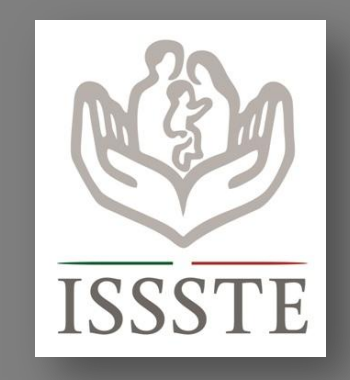

# **Informes**

Subdirección de Pensiones Tel. (55) 5140 9617

SAIJUP Extensiones: 12576, 12220, 12304, 12216, 12222 o 15011

**ISSSTETEL** Del interior: 01 800 710 4666 Del D.F.: (55) 5448 8903

Av. Jesús García 140, Planta Baja, ala A Col. Buenavista, Del. Cuauhtémoc C.P. 06350, México, D.F.

> Dirección de Prestaciones Económicas, Sociales y Culturales

> > Subdirección de Pensiones

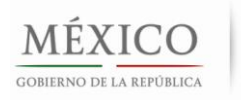

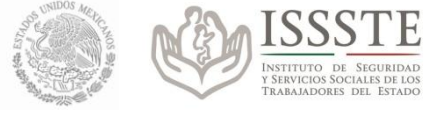

# **Comprobantes de Pago de Pensión a través de la Oficina Virtual**

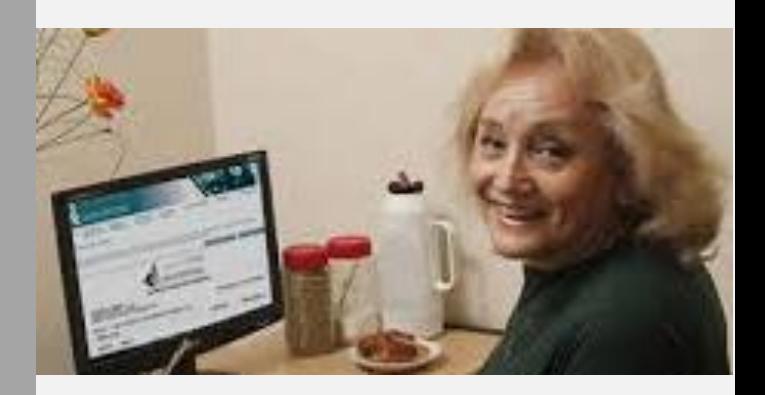

*¡Estamos Moviendo al ISSSTE, Moviendo a México!*

**www.issste.gob.mx**

#### **Nuestro Servicio**

Estimado(a) pensionado(a):

El Instituto se acerca a ti hasta la comodidad de tu hogar, ampliando la oferta de servicios electrónicos a través de nuestra Oficina Virtual, por lo que pone a tu disposición la herramienta para facilitarte la obtención de tus comprobantes de pago de pensión a partir del 2001 en adelante.

#### **Beneficios**

- Podrás imprimir, tus comprobantes de pago de tus pensiones, de cualquier mes, a partir de 2001,
- El acceso a la información es de forma personalizada y segura.
- En el mismo sitio tienes acceso a otros servicios de Prestaciones.
- Evitarás trasladarte hasta las oficinas del ISSSTE.

#### **Requisitos**

 Regístrate en la Oficina Virtual del ISSSTE, utilizando tu CURP

NOTA: Se recomienda utilizar Windows Internet Explorer®

**¡Te invitamos a registrarte en la Oficina Virtual!**

### **Regístrate en la Oficina Virtual**

1. Regístrate ingresando a la Oficina Virtual

### [https://oficinavirtual.issste.gob.mx](https://oficinavirtual.issste.gob.mx/)

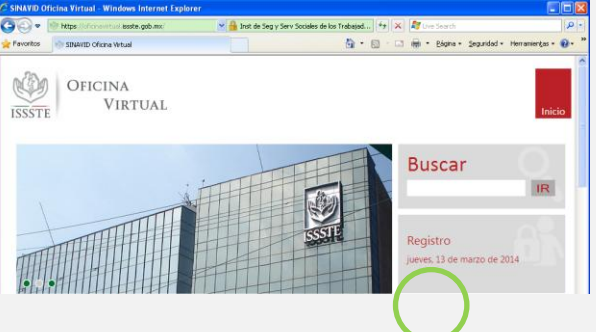

2. Ingresa tu CURP y da clic en siguiente

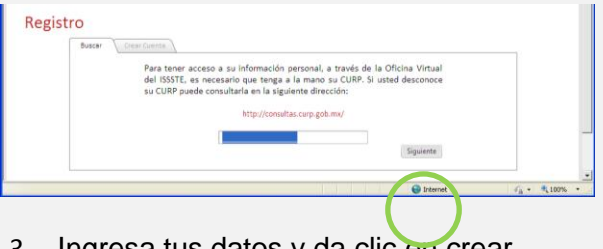

3. Ingresa tus datos y da clic en crear usuario:

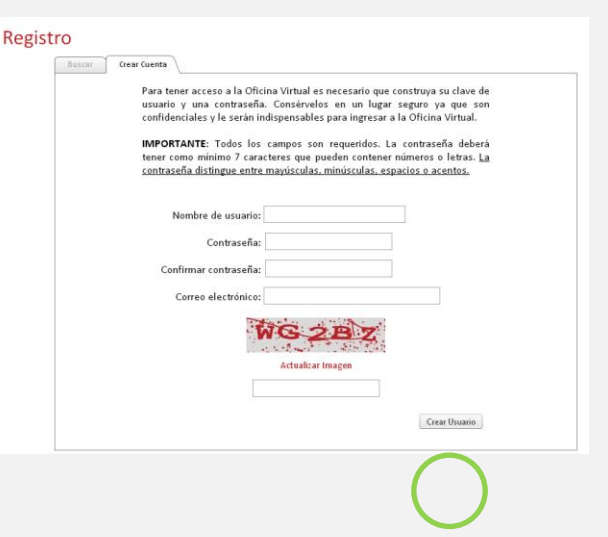

#### **Imprime tus talones de pago**

1. Ingresa a la Oficina Virtual con tu usuario y contraseña

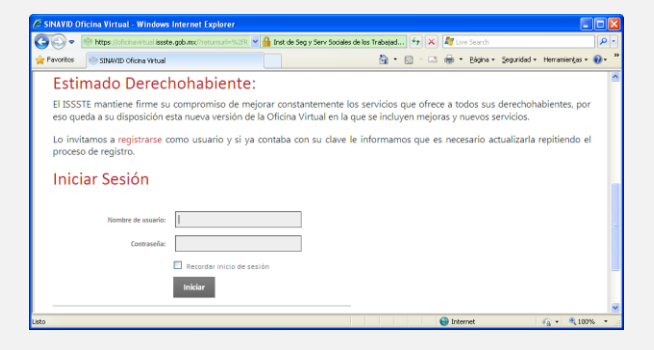

2. Elige el menú "**Prestaciones**"

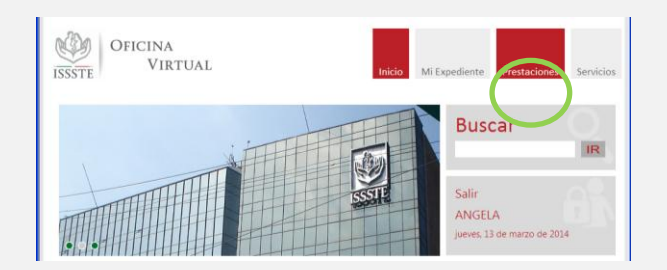

3. Selecciona la opción "**Consulta e Imprime talones de pago**"

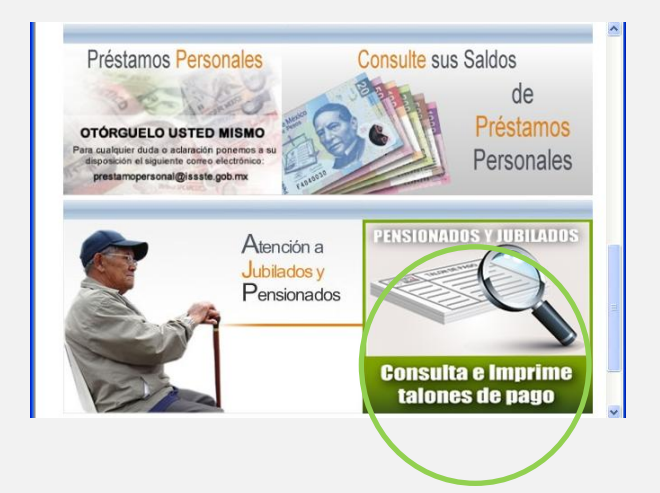